デジタルアーカイブ福井 利用ガイド3

## 「詳細検索で歴史的公文書を探す」

1 「詳細検索」のメニューから「歴史的公文書」を選択し、検索条件を入力します。 例:「三八豪雪」に関する文書を検索したい場合

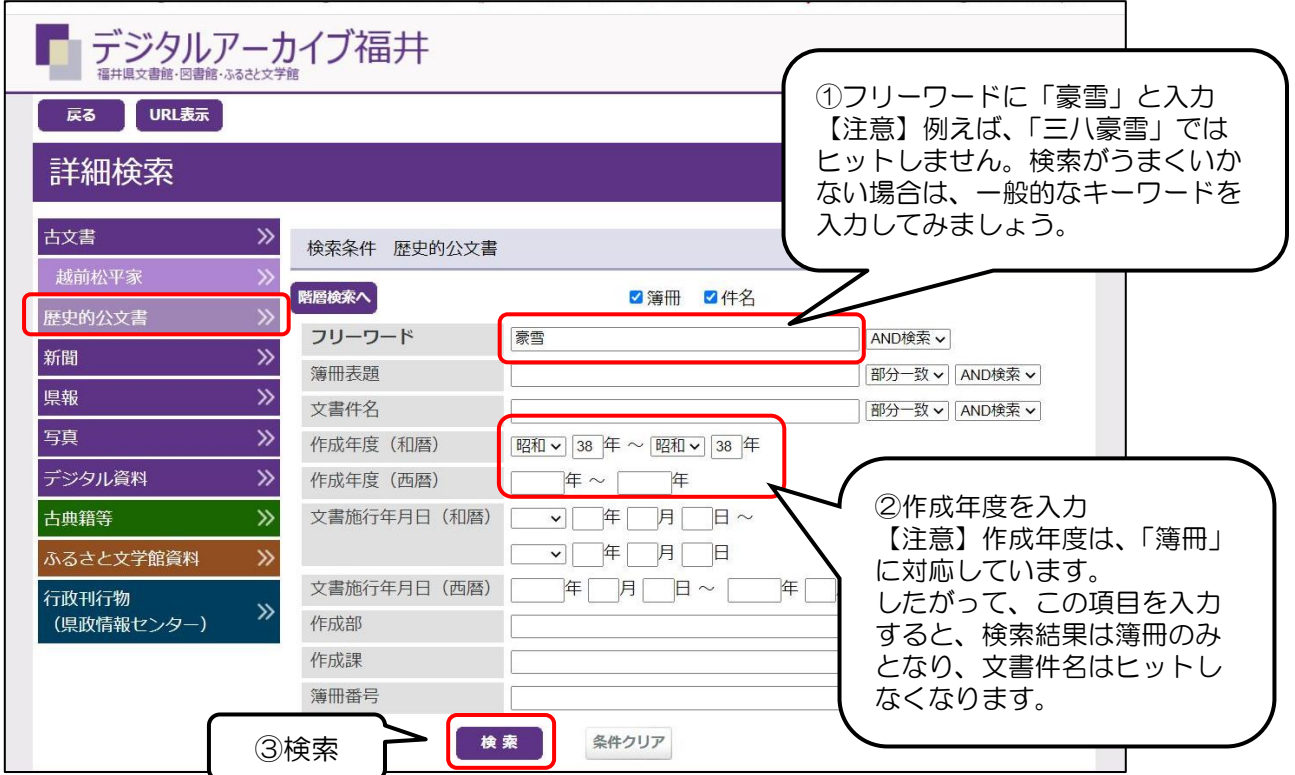

2 検索結果 (簿冊) が表示されます。

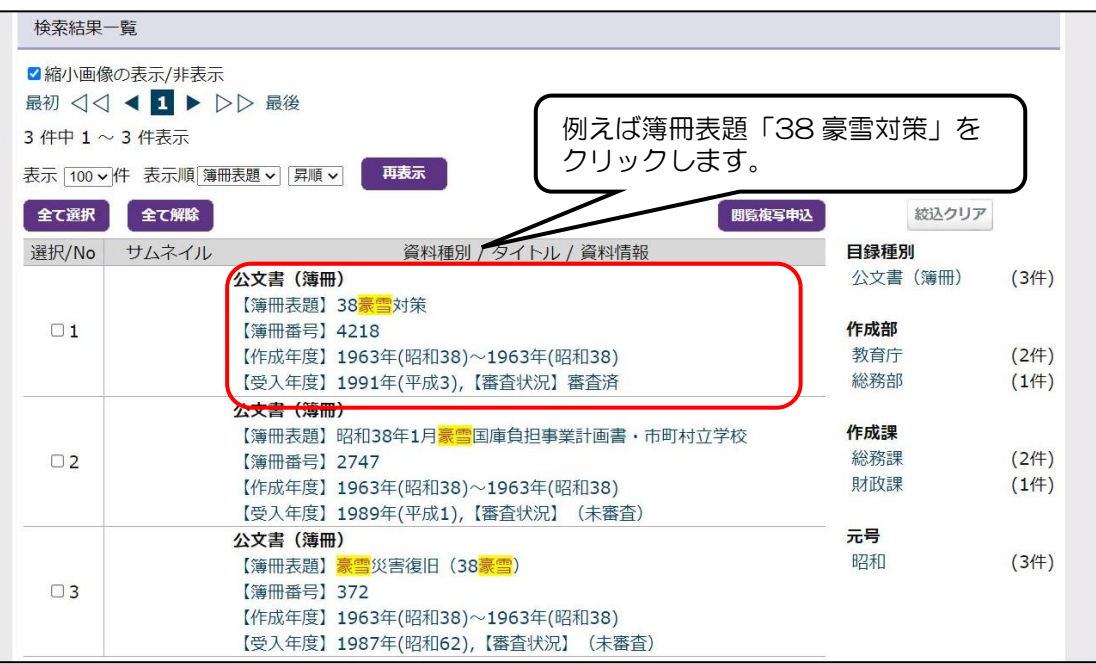

## 3 簿冊の目録情報が表示されます。

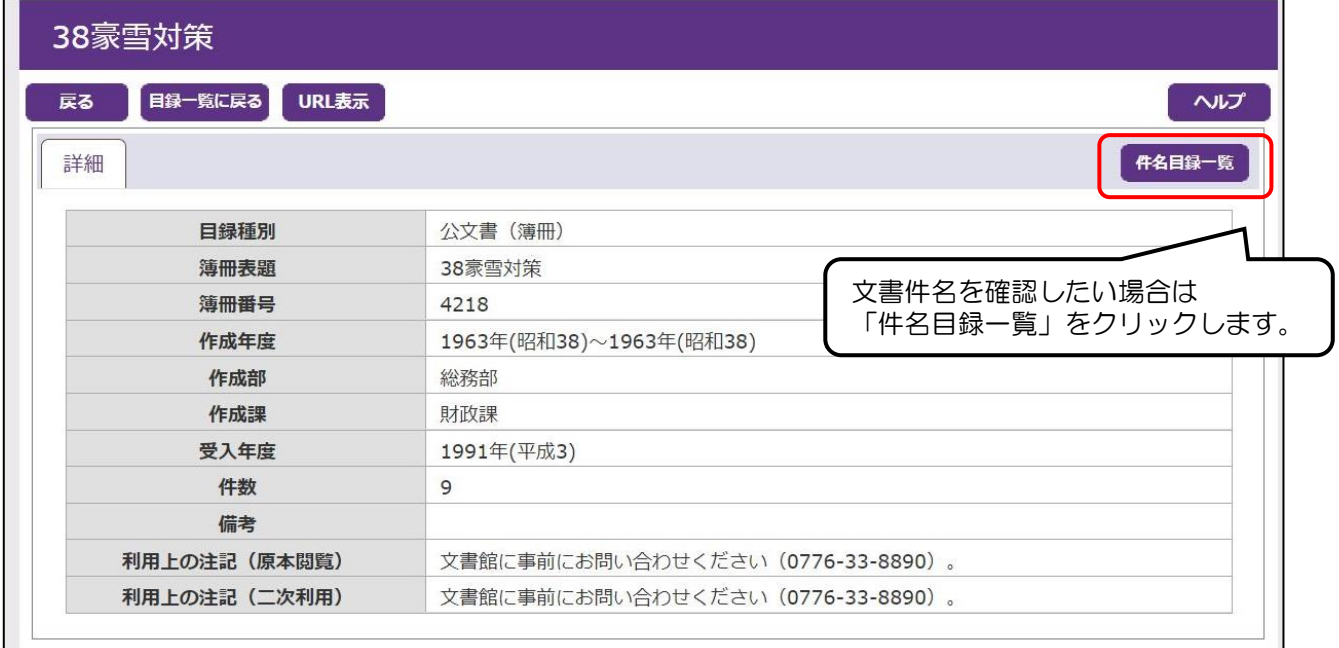

## 4 件名目録が表示されます。

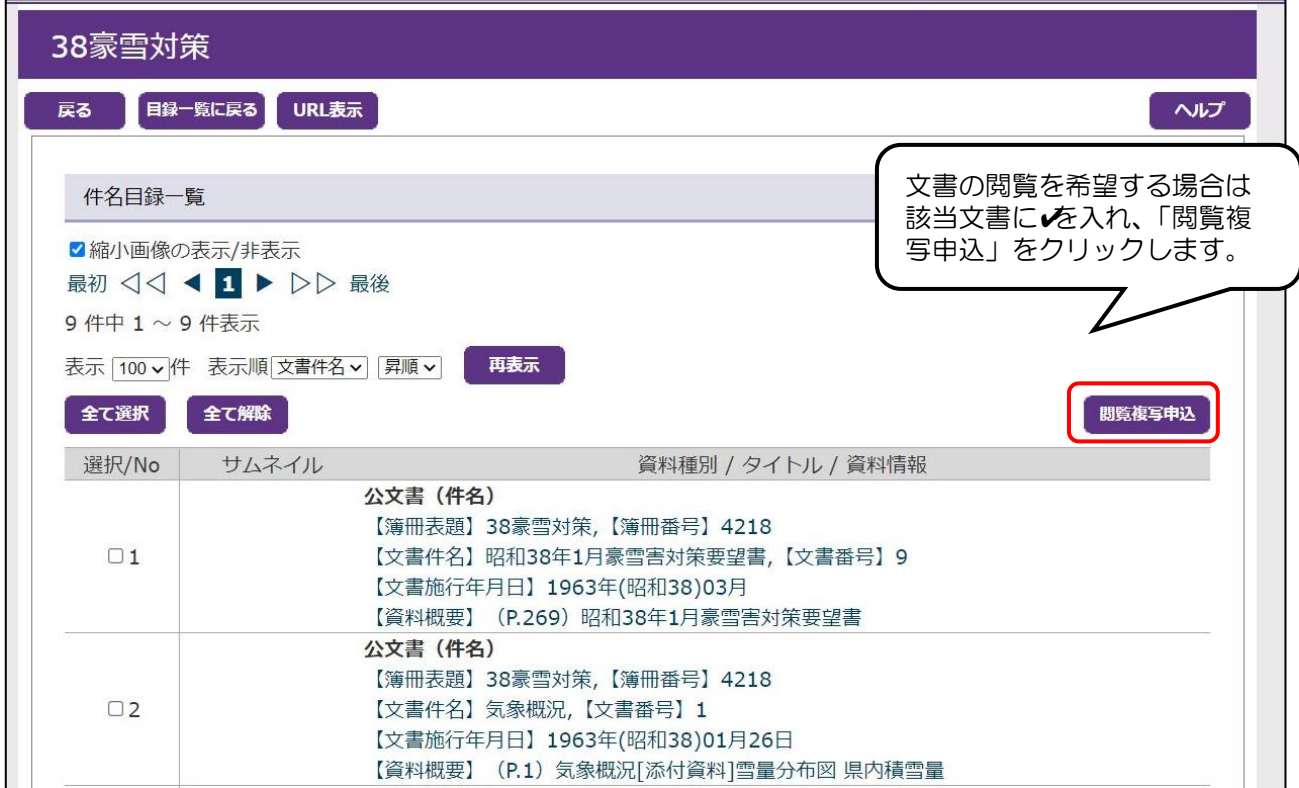

※文書の閲覧を希望する場合は、事前に「閲覧複写申込」の手続きを行う必要があります。 ※「閲覧複写申込」の方法について[は利用ガイド5を](http://192.168.195.77/semscontents/site/fukuilib/bunsho/file/613673.pdf)参照してください。

## 階層検索について

1 「詳細検索」のメニューから「歴史的公文書」を選択し、「階層検索へ」をクリックします。

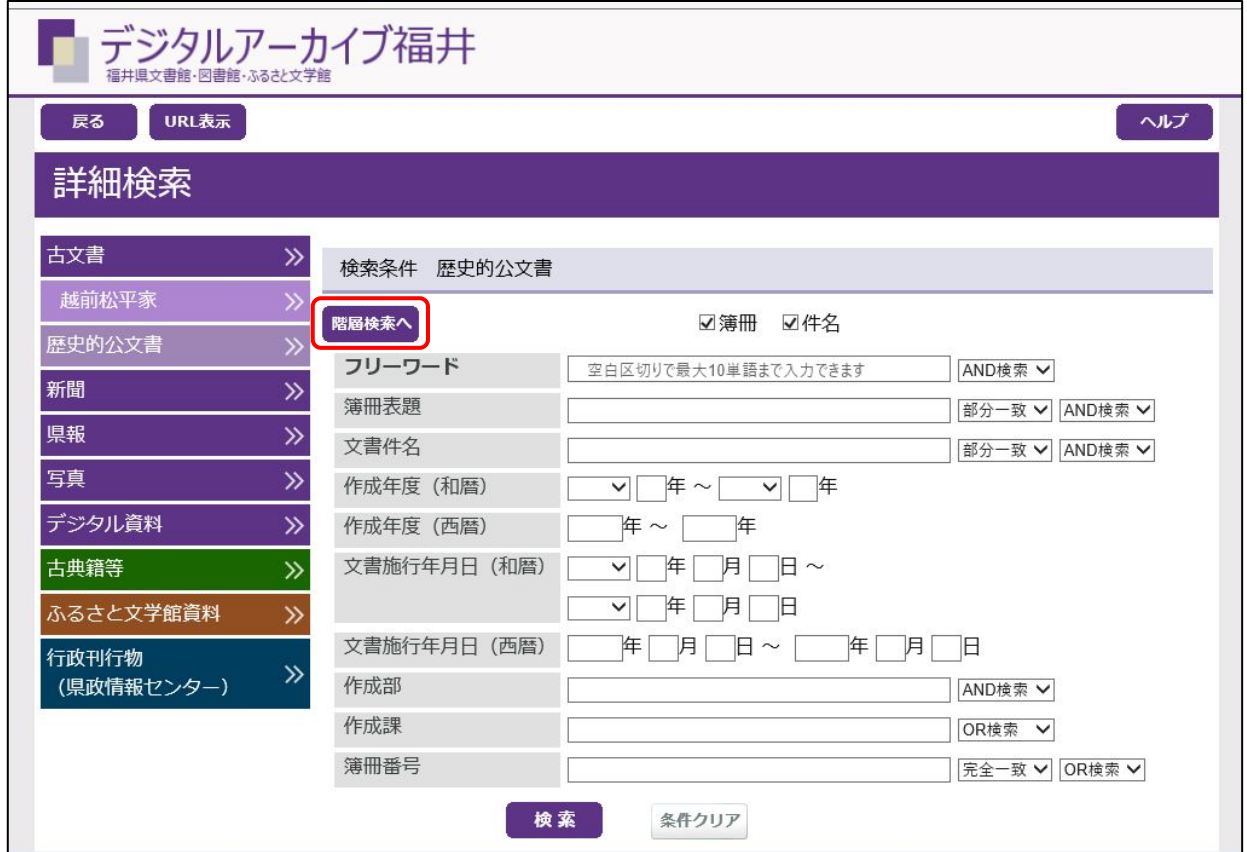

2 福井県庁に属する部・課から歴史的公文書(簿冊・件名)の検索ができます。

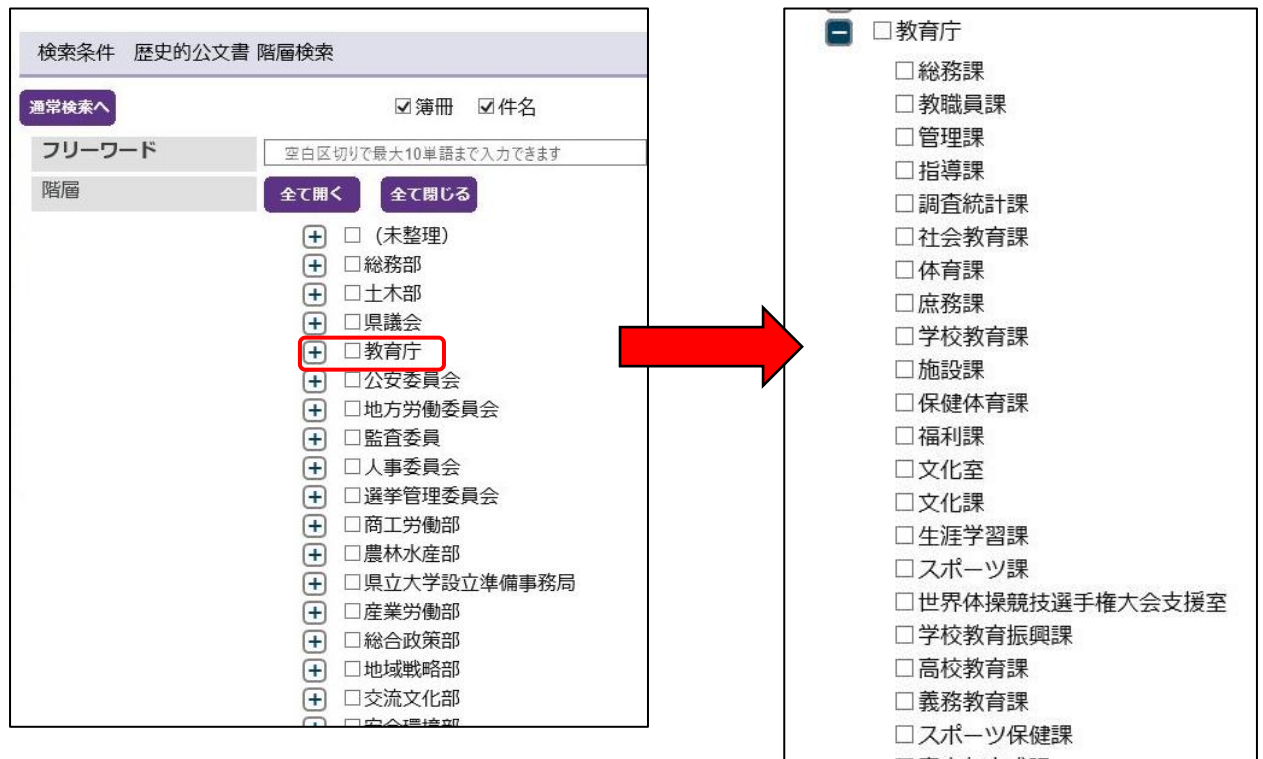